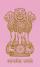

# Family Planning Logistics Management Information System (FP-LMIS)

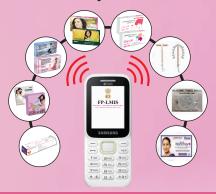

# **USER GUIDE** (For ANM & ASHA)

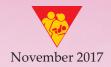

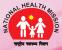

Family Planning Division
Ministry of Health & Family Welfare
Government of India

November 2017

Ministry of Health and Family Welfare
Government of India, Nirman Bhawan, New Delhi- 110011

Any part of this document may be reproduced and excerpts from this may be quoted without permission, provided the material is distributed free of cost and source is acknowledged.

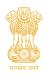

# Family Planning Logistics Management Information System (FP-LMIS)

# **USER GUIDE** (For ANM & ASHA)

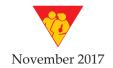

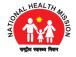

Family Planning Division
Ministry of Health & Family Welfare
Government of India

# **TABLE OF CONTENTS**

| Introduction                                                            | 01 |
|-------------------------------------------------------------------------|----|
| Purpose of the User Guide                                               | 01 |
| Salient Features of FP-LMIS                                             | 01 |
| Benefits of FP-LMIS                                                     | 01 |
| FP-LMIS on Mobile SMS                                                   |    |
| Codes of commodities to be used for SMS                                 | 02 |
| Key words and sub key words used for different transactions through SMS | 02 |
| SMS on basic phone                                                      | 03 |
| SMS on smart phone                                                      | 05 |
| Indent                                                                  | 06 |
| Issue                                                                   | 06 |
| Stock Update                                                            | 07 |
| Ground Stock Update                                                     | 08 |
| Stock Enquiry                                                           | 08 |
| FP-LMIS Mobile App                                                      |    |
| Downloading FP-LMIS App                                                 | 09 |
| Login Screen                                                            | 09 |
| Main Menu Screen                                                        | 09 |
| Stock Enquiry                                                           | 10 |
| Filtering Stock Enquiry                                                 | 10 |
| Indent Raise                                                            | 11 |
| View Indent                                                             | 12 |
| Filtering Indent                                                        | 13 |
| Issue                                                                   | 13 |

# INTRODUCTION

MoHFW has developed a user-friendly FP-LMIS application in order to strengthen the supply chains of Family Planning commodities. It is a unified computerized application developed to monitor and manage the Family Planning commodities at all levels.

The application calculates annual demand, enables online indenting, distribution, stock management and also provides critical information on stock outs, over stock, expired and damage stock in the form of reports and graphs to decision makers to assist in monitoring of the FP commodities supply chain system.

#### PURPOSE OF THE USER GUIDE

This user guide elicits the Mobile app based and SMS based feature of the FP-LMIS application which is an effort to strengthen and monitor the Family Planning commodities up to sub-center and ASHA level.

#### SALIENT FEATURES OF FP-LMIS

- Web based, Mobile App based and SMS based application.
- Instant access to stock information from National level to ASHA level.
- · Auto forecasting of contraceptives.
- SMS alerts for key indicators.
- Auto generated reports for program review

#### BENEFITS OF FP-LMIS

- Effective control on supply chain to reduce supply imbalances and stock outs.
- Reduce paper work.
- Reduce the time required for data collection, transmission and aggregation results
- Ensure timely and accurate data for decision making.

# FP-LMIS ON MOBILE SMS

The mobile SMS based FP-LMIS application can only be accessed by authorized users who operate the supply chain

#### Codes of commodities to be used for SMS

The following codes (short form of contraceptives) are to be used instead of name of the contraceptives during indent, issue or update by ASHA, ANM and service delivery point at facility.

| Commodities  | Code  |
|--------------|-------|
| Condom HDC   | CCH   |
| Condom-FREE  | CCF   |
| OC Pill-HDC  | OPH   |
| OC Pill-FREE | OPF   |
| Chhaya-HDC   | CHH   |
| Chhaya-FREE  | CHF   |
| EC Pill-HDC  | ECH   |
| EC Pill-FREE | ECF   |
| IUCD-380A    | IUD10 |
| IUCD-375     | IUD5  |
| Tubal Ring   | TUR   |
| Antara IM    | AIM   |
| Antara SC    | ASC   |
| PTK          | PTK   |

Note: HDC - Home delivery of contraceptives by ASHA

# Key words and sub key words used for different transactions through SMS

Key word- FP

Sub key words: IND to send indent

**ISI** to issue against indent **UP** to update the stock and to

enter ground stock

STOCK to enquiry about stock position

## SMS on basic phone

Note: All SMS should be sent to 9223166166.

In case of basic mobile phone with numeric keypad:

**Step 1:** Go to the "Messages" option on the mobile phone (examples are shown).

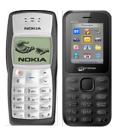

Step 2: Go to

"new message" or

"create message"

(as available in the phone) option.

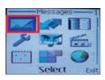

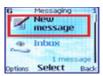

**Step 3:** Write number **9223166166** at number box and type message at message box.

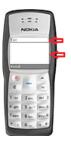

Step 4: User should type the SMS in the formats using the keyboard as shown below:

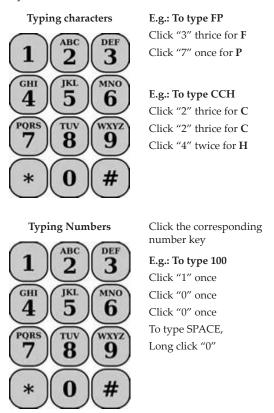

Step 5: Send SMS to 9223166166.

**Result:** A reply of the SMS sent will be received by the sender in the Message Inbox.

## SMS on smart phone

In case of smart phone:

**Step 1:** Open the Messaging app on your phone.

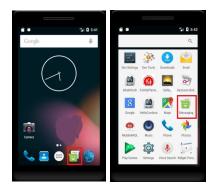

Step 2: Write number 9223166166 at number box and type message at message box.

**Step 3:** Click on **send** button to send the message.

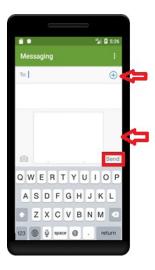

#### Indent

To send indent, follow the process as below:

Type FP [space]
IND [space] item1
[space] quantity
[space] item2 [space]
quantity

Example: FP IND CCH 100 OPH 50 ECH 10 PTK 5

Send to 9223166166

Reply message: Indent raised successfully. Indent No: XXXX For single item

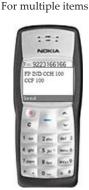

If the text is not as per the format, the reply message will be as below:

Unable to raise indent. Please try again later.

In this case, please verify the text and resend the corrected text.

#### Issue

To issue commodities to the lower store or facilities, from where you have received the indent. Follow the process as below:

Type **FP** [space] **ISI** [space] **indent no.** 

Example: **FP ISI 100010025** 

Send to 9223166166

**Reply message:** Item issued against indent no. 100010025 successfully.

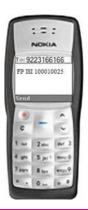

If the text is not as per the format, the reply message will be as below:

#### Unable to issue against indent. Please try again later.

In this case, please verify the text and indent no. and resend the corrected text.

All commodities along with the quantities mentioned in the indent will be issued automatically ensuring the First Expiry First Out.

**Note**: Issue through mobile SMS can be possible if indent from the lower store or facility is received. If indent is not received, then one can't issue the commodities through mobile SMS.

## **Stock Update**

To update the current stock of each commodity available at ASHA,

ANM or at any facility, follow the process as below:

Type FP [space] UP [space] item1 [space] quantity [space] item2 [space] quantity

Example: FP UP CCH 50 OPH 10 ECH 5 PTK 2

Send to 9223166166

Reply message: Stock updated successfully. Item Balance: Condom (HDC) 50, Mala-N (HDC) 10, EC Pill (HDC) 5, PTK 2

If the text is not as per the format, the reply message will be as below:

Unable to update stock. Please try again later.

In this case, please verify the text and resend the corrected text.

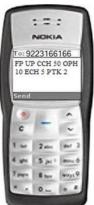

If, no stock available any commodity or all commodities, please mention 0 against the commodity.

Example: FP UP CCH 0 OPH 10 ECH 5 PTK 0

Send to 9223166166

**Reply message:** Stock updated successfully. Item Balance: Condom (HDC) 0, Mala-N (HDC) 10, EC Pill (HDC) 5, PTK 0

**Note**: Stock can be updated for single item or multiple items with quantity.

# **Ground Stock Update**

To enter the ground stock, follow the same process as Stock Update.

## **Stock Enquiry**

To know the current stock position of commodities with any ASHA or ANM (Sub Center) or any facility or any warehouse, follow the process as below:

Type FP [space] STOCK [space] name of the ASHA or ANM or Facility or Warehouse

Example: FP STOCK Ghaziabad District Warehouse

**Send to** 9223166166

**Reply message:** Stock at <name of the warehouse or facility or ASHA or ANM>: Item1 Quantity, Item2 Quantity, Item3 Quantity

To: 9223166166

FP STOCK
GHATABAD DISTRICT
WAREHOUSE

Stond
6

FP UP CCH 0 OPH

If the text is not as per the format, or incorrect store name or ASHA name, the reply message will be as below:

Invalid Store/Facility. or Unable to process. Please try again later.

In this case, please verify the text and name of the facility and resend the corrected text.

# FP-LMIS MOBILE APP

The FP-LMIS App is protected by user ID and Password. Only an authorized user can access it to operate the supply chain process for the assigned store.

#### **Downloading FP-LMIS App**

The FP-LMIS android App is available under **Google Play Store**. Download the FP-LMIS App. After downloading the App, the FP-LMIS App icon (as shown) would be displayed in your mobile.

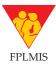

# Login Screen

This screen allows the user to login in to the FP-LMIS mobile App.

Step 1: Enter the user name.

Step 2: Enter the password

Step 3: Click on "Login".

In case of unsuccessful login, message would appear "Invalid username/password".

To clear the username and password fields, click on "Clear".

# Family Planning-LMIS Please login User Name Present Login Clear

#### Main Menu Screen

After successful login, the main screen would appear. Following three menus would appear.

- 1. **Enquiry**: To enquire the stock position of the warehouse or facility.
- 2. Indent: To raise indent.
- 3. **Issue**: To issue against an indent.

To logout, click on "Logout".

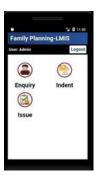

## **Stock Enquiry**

To enquiry the stock position of your own store, follow the steps below.

Step 1: Click on "Enquiry" menu.

Result: Item wise current stock position alongwith details of batch no. and expiry date would be displayed.

Click on "Home", to go back to the home menu.

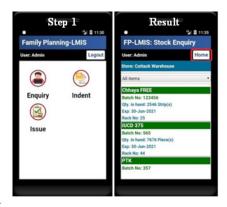

# Filtering Stock Enquiry

To view a particular item instead of all items, follow the steps below.

Step 1: Click on "All Items"

Step 2: Select that particular item.

Result: Stock details of that particular item would be displayed

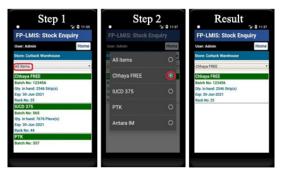

#### **Indent Raise**

To raise indent, follow the steps below.

Step 1: Click on "Indent" menu.

Step 2: Select "Go".

Step 3: Enter required quantity in the Quantity column.

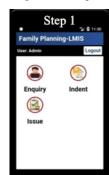

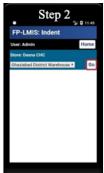

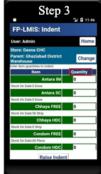

**Step 4:** A pop-up message would appear for confirmation, click on "Ok".

#### Result:

Indent raised successfully with Indent No. would appear.

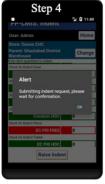

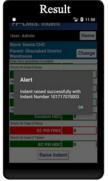

#### **View Indent**

To view the indent raised, follow the steps bellows.

Step 1: Click on "View Indent".

Result: All indent raised along with the status of indent would be displayed

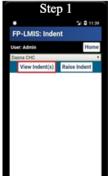

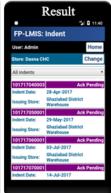

To view details of a particular Indent, click on particular indent no.

**Result:** A pop-up message with indent details would be displayed.

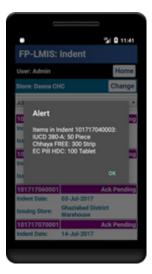

#### **Filtering Indent**

To view the indent based on status, follow the steps below.

Step 1: Click on "All Indents".

Step 2: Select the required indent status.

**Result:** All indent of that particular status would be displayed.

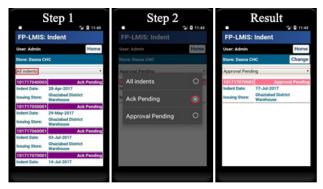

#### Issue

FP-LMIS Mobile App allows the user to issue the items against an indent only. User cannot issue the item(s) without an indent.

To issue items against an indent, follow the steps below.

Step 1: Click on "Issue" menu.

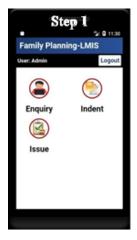

**Step 2:** Click on "**Issue Indent**". Details of indent received would appear.

Step 3: Click on "Issue".

**Step 4**: Indent items along with indented quantity would appear. Enter **quantity** to be issued.

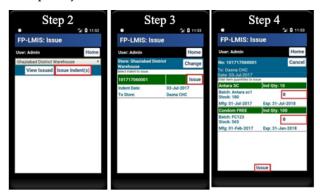

**Step 5:** A popup message for confirmation would appear. Click on "**Ok**".

#### Result:

Item issued successfully with the issue no. would appear.

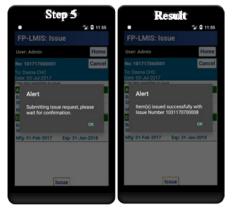

November 2017
Developed with support from
National Technical Support Unit (NTSU), Family Planning Division
Ministry of Health and Family Welfare, Government of India